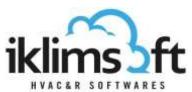

# PRODUCT SELECTION PROGRAM UNITS WITH COMPRESSOR SELECTION MODULES USER GUIDE

Mono block selection module consists of three parts:

- 1. USER DATA INPUT SECTION
- 2. SELECTED PRODUCT LIST
- 3. PRODUCT SPECIFICATIONS SECTION

### 1. USER DATA INPUT SECTION

#### 1.1CAPACITY REQUIREMENTS INPUT

- Total Required Capacity: Requested mono block capacity is defined.
- Measurement Unit: Measurement unit for requested product capacity is selected.
- Number of Unit: Requested unit number is defined.
- Tolerance: Minimum and maximum range as percentage (±%) of requested capacity is defined.

### 1.2 OPERATING CONDITIONS INPUT

- Refrigerant: The refrigerant is selected.
- Application: Requested application type is defined.
- Air Inlet Temperature: Unit air inlet temperature is defined.
- ΔT: Temperature difference between air inlet and evaporation temperatures is calculated and shown.
- Evaporation Temperature: Evaporation temperature is defined.
- Superheat: Requested superheat temperature is defined.
- Air Outlet Temperature: Air outlet temperature is defined.
- ΔT: Temperature difference between air outlet and condensation temperatures is calculated and shown.
- Condensation Temperature: Condensation temperature is defined.
- Sub-Cooling: Sub-Cooling temperature is defined.

### 1.3 PREFERENCES ENTRIES

- Manual Model Selection: A specific model selection to see its data at different conditions. (For Convenience, please use the preferences boxes to filter the list.)
- Compressor Type: Compressor type is selected.
- Series Preference: The preferred product series(s) is selected from drop-down list
- Compressor Mark: Compressor mark is selected.

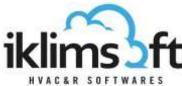

- Stocked Products Preference: (For authorized users only) Use the drop-down list to filter the products which are in the stock.
- Altitude: Sea level altitude is defined.
- Condenser Sound Distance: Enter distance from center of the unit and maximum allowed sound pressure level.
- Evaporator Sound Distance: Enter distance from center of the unit and maximum allowed sound pressure level.
- 1.4PRODUCT SELECT BUTTON: Click to start product selection.

### 2. SELECTED PRODUCT LIST:

- Selected products, by several technical data, are listed.
- By clicking on the print button ( ), print page will pop up.
- By clicking on the cart button (ﷺ), selected products are sent to the user basket.
- Ascending/descending ranking can be done by clicking on the headers.
- The upper-right arrow is to hide/re-open the list.
- The tools, at the bottom of the list, to assist to manage the list.

## 3. PRODUCT SPECIFICATIONS SECTION:

- This section has several tabs. By clicking on tab headers, different product specifications can be displayed.
- Dimensions: Drawings, dimensions, connections and weights of the selected product can be displayed.
- Compressor: Compressor properties of selected product can be displayed
- Condenser: Condenser properties of selected product can be displayed.
- Evaporator: Evaporator properties of selected product can be displayed.